# **Connecting a Bluetooth Scanner to your iPhone**

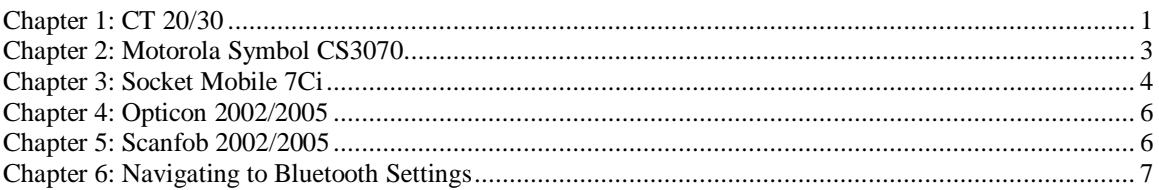

### **Chapter 1: CT 20/30**

**Step 1:** Scan the two barcodes below to factory reset your scanner.

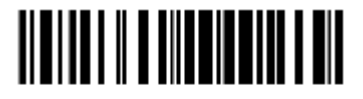

**Enter Setup** 

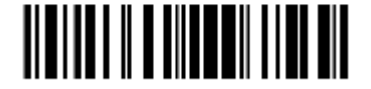

**Factory Reset** 

**Step 2:** Scan the three barcodes below to place the scanner in iOS connection mode.

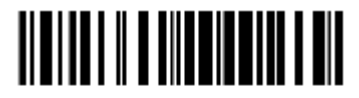

**Enter Setun** 

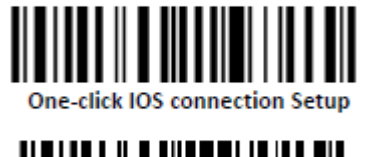

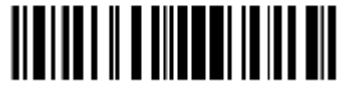

**Exit with Save** 

**Step 3:** Press and hold down the scanner's power button to turn off, and then press and hold the power button down again to turn the scanner on.

**Step 4:** From the iPhone, navigate to Bluetooth settings (Page 7). Find the CT20/30 in the device list, and then tap the scanner to connect.

**Step 5:** When you are asked for a PIN code, scan the number barcodes below. After you scan the pin code, scan the 'Exit without Save' barcode to finish.

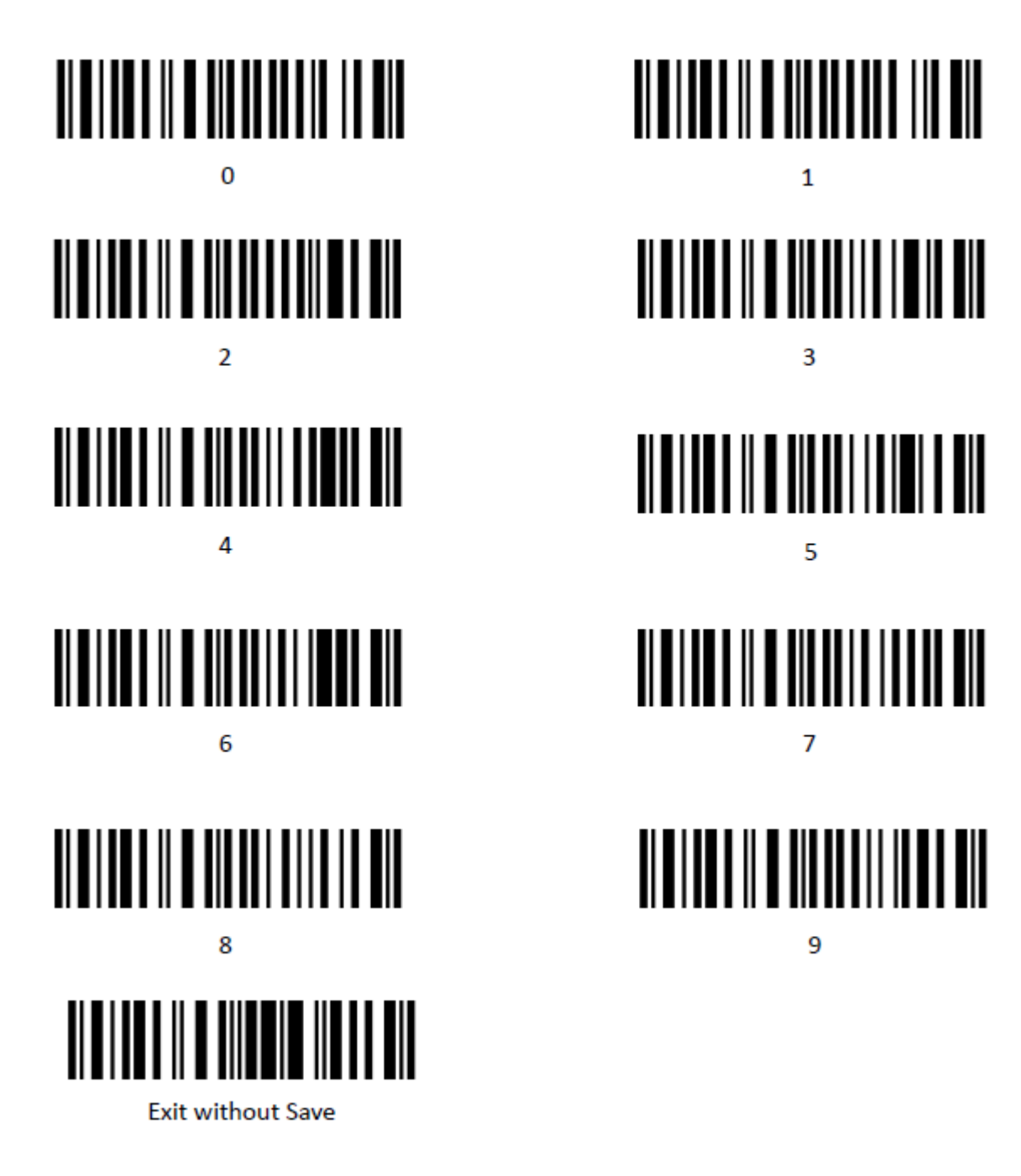

At this time, the scanner should be properly connected to the iPhone itself.

**Step 6:** To disable the scanner sound, scan the three barcodes below.

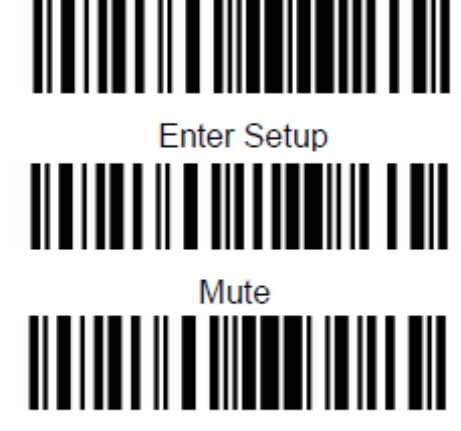

**Exit with Save** 

The CT20/30 user manuals can be found here: https://www.dropbox.com/sh/yxatiyr2amqty9e/AADEhhJ29AJfhqwOR8niUJeGa?dl=0.

## **Chapter 2: Motorola Symbol CS3070**

**Step 1:** Turn on the scanner by pressing down on the 'M' button on the bottom of the scanner, until you see a green light appear at the top. The 'M' button's blue light will flash slowly.

**Step 2:** Scan the barcode below to place the scanner in pairing mode.

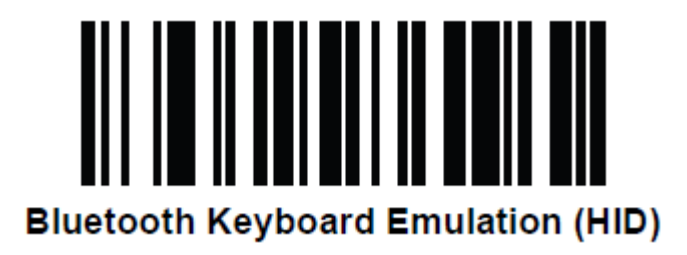

**Step 3:** From the iPhone, navigate to Bluetooth settings (Page 7). Find the CS3070 in the device list, and then tap the scanner to connect.

**Step 4:** It will ask you to enter a code. Scan the number barcodes below. After you scan the number code, scan the 'Enter' barcode to finish.

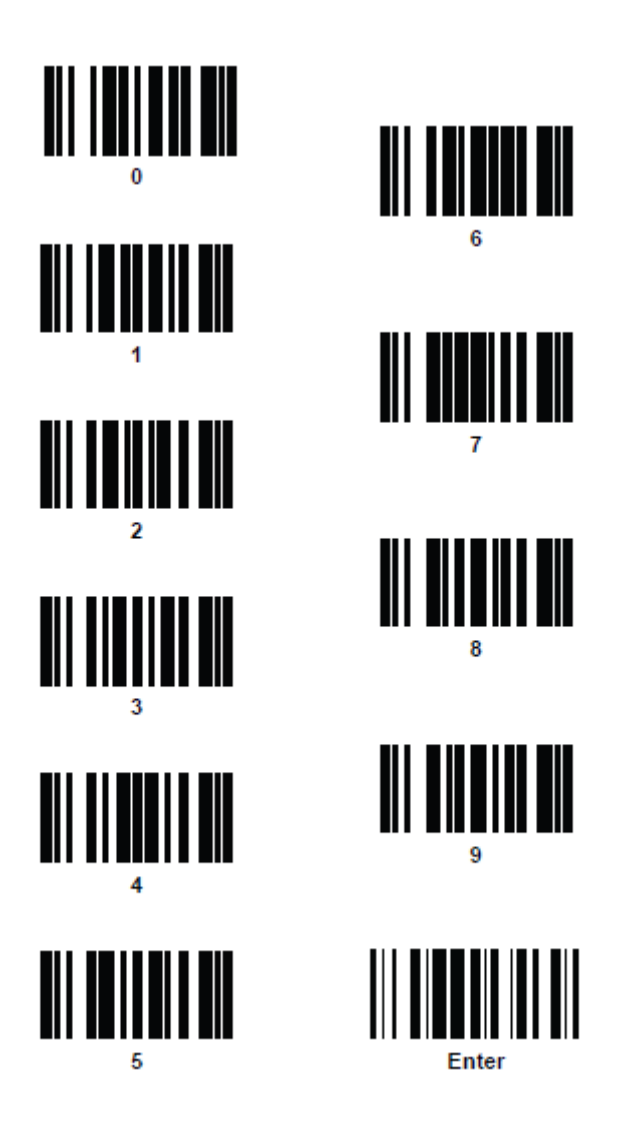

The CS3070 user manual and quickstart guide can be found here: https://www.dropbox.com/sh/e07lr9dwdfx3o5h/AACvsNXSq7Z\_Xal54PzNlVB4a?dl=0.

# **Chapter 3: Socket Mobile 7Ci**

**Step 1:** Turn on the scanner by pressing and holding down the small power button (below the big oval trigger button) until you hear a beep. You will then see the blue status light blinking on the top.

**Step 2:** Press and hold down both the trigger (big oval button), and the power buttons at the same time, until you hear three descending beeps, and the scanner shuts off. This clears existing pairing information.

**Step 3:** Turn on the scanner, and scan the 'factory reset' barcode below. The scanner will beep several times and turn off.

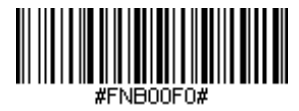

**Step 4:** Turn the scanner on to scan the barcode below to put the scanner into 'HID-Keyboard' mode.

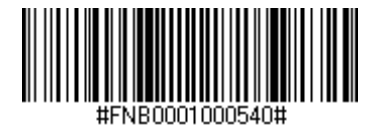

**Step 5:** To disable scanner sound, scan the barcode below.

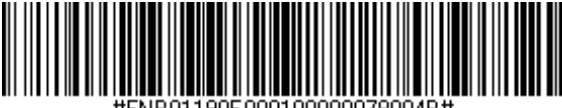

JB01190E000100000078004B

**Step 6:** To disable scanner vibration, scan the barcode below.

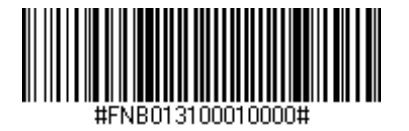

**Step 7:** From the iPhone, navigate to Bluetooth settings (Page 7). Find the Socket 7Ci in the device list, and tap that entry to connect.

If you have any trouble scanning the barcodes above, all listed barcodes are found in the Command Barcodes document from Socket Mobile here: http://www.socketmobile.com/pdf/data-collection/command-barcodes-sheet-7C.pdf.

The 7Ci's user manual can be found at http://www.socketmobile.com/pdf/datacollection/chs-1D-imager\_manual.pdf.

### **Chapter 4: Opticon 2002/2005**

Step 1: Scan the three barcodes listed below. This will allow the scanner to scan ISBN barcodes.

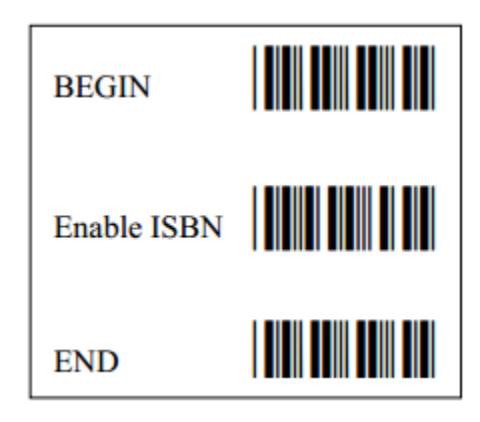

**Step 2:** Download and print the second page of Opticon's connection instructions, at http://ftp.opticonusa.com/OPN2002/Documents/OPN2002%20Bluetooth%20QSG%20In sert.pdf . You will only need to use the second page, entitled '**OPN2002 – Quickstart Guide for HID**'.

#### **Chapter 5: Scanfob 2002/2005**

**Step 1:** Follow Step 1 in Chapter 4 to Enable ISBN.

**Step 2:** To set up your Scanfob 2002 with the iPhone, go to https://serialio.com/sites/default/files/pdf/Scanfob-2002-BT-Setup-SPP-HID.pdf.

To set up your Scanfob 2005 with the iPhone, go to https://serialio.com/sites/default/files/pdf/Scanfob-2005-BT-Setup-SPP-HID.pdf.

Further clarification can be found on Serialio's website: https://serialio.com/support/knowledgebase/barcode-scanners/scanfob\_2005- 2002/article\_03

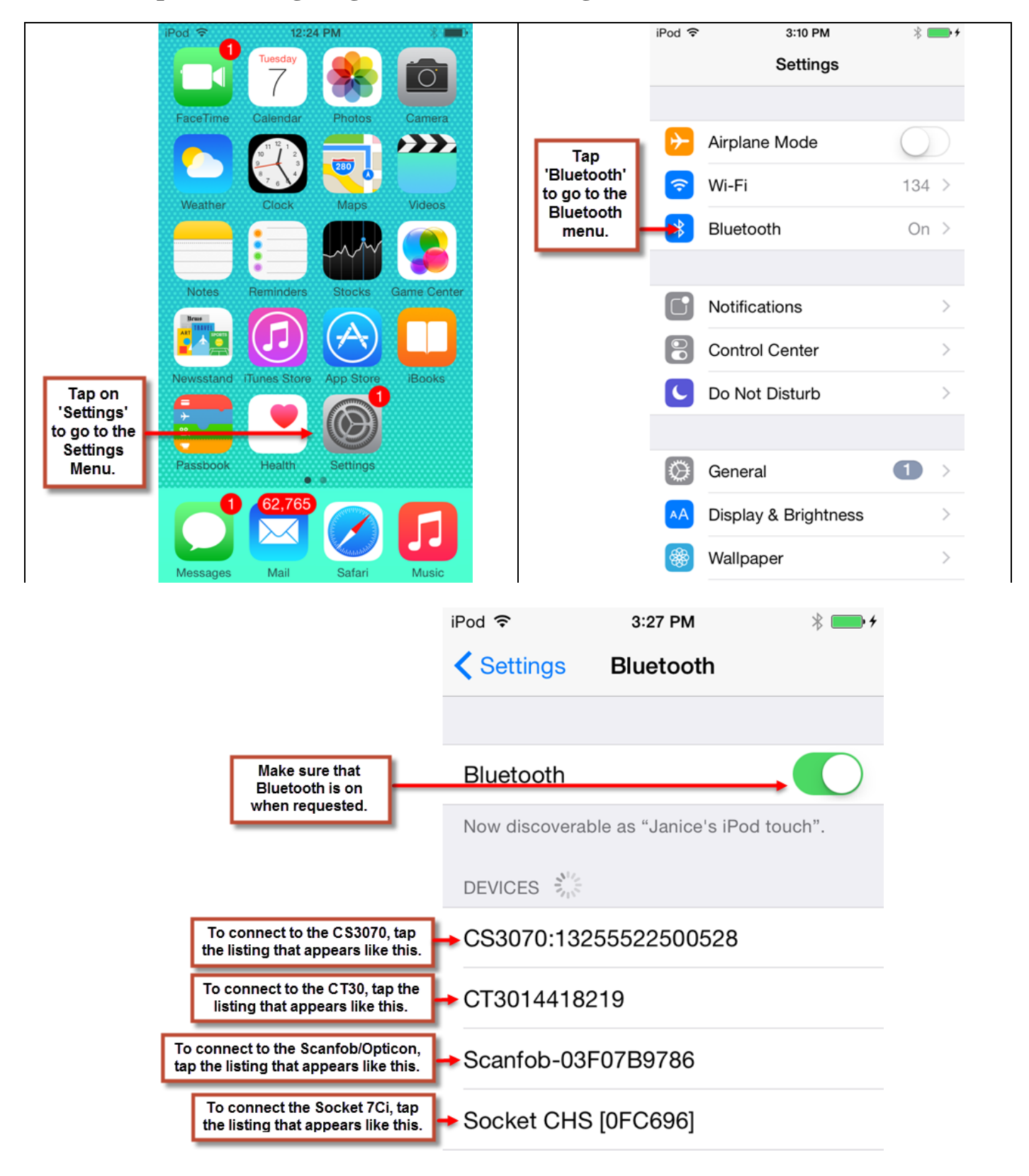

#### **Chapter 6: Navigating to Bluetooth Settings**